# **Instructivo | Ingreso a** Scotia en Línea y Scotia Móvil

## ¿Qué es fácil?

Tus operaciones digitales con Scotiabank

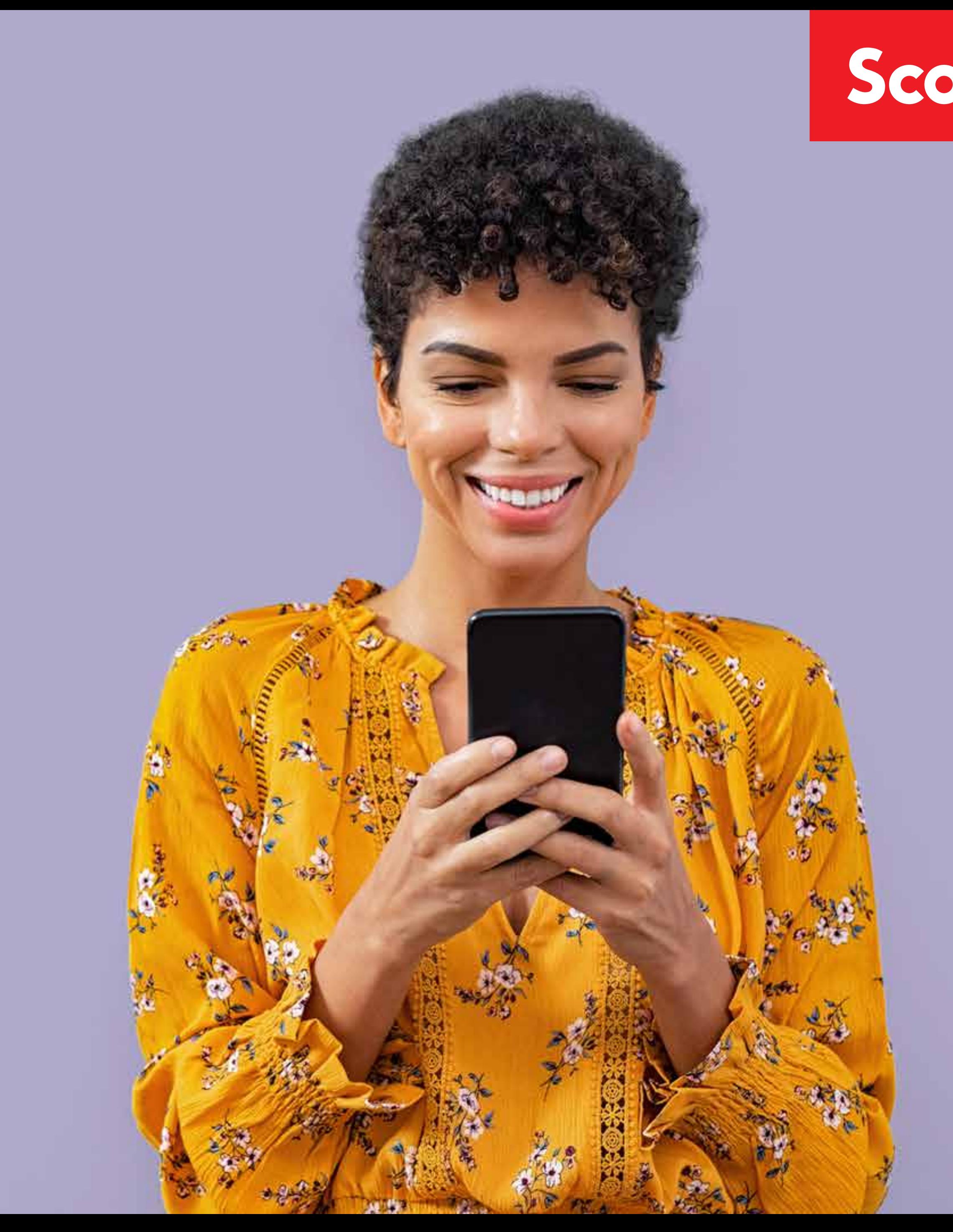

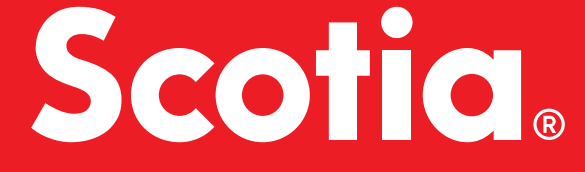

## **¿Qué puedo hacer?**

## **Ingreso a Scotia en Línea en Desktop**

# Descubrí las operaciones que podés hacer desde nuestros canales digitales *membres as conservados* 01 Ingreso por primera vez con **Tarjeta de Crédito** 02 Ingreso por primera vez con **Tarjeta de Débito** 04 06

## **Ingreso desde Scotia Móvil**

Ingreso por primera vez con **Tarjeta de Débito**

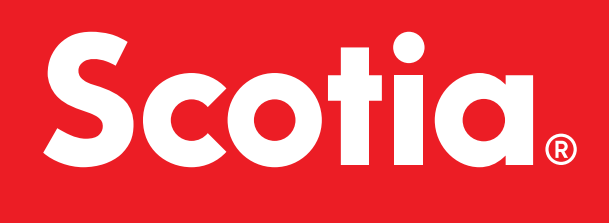

# Índice Scotia en Línea

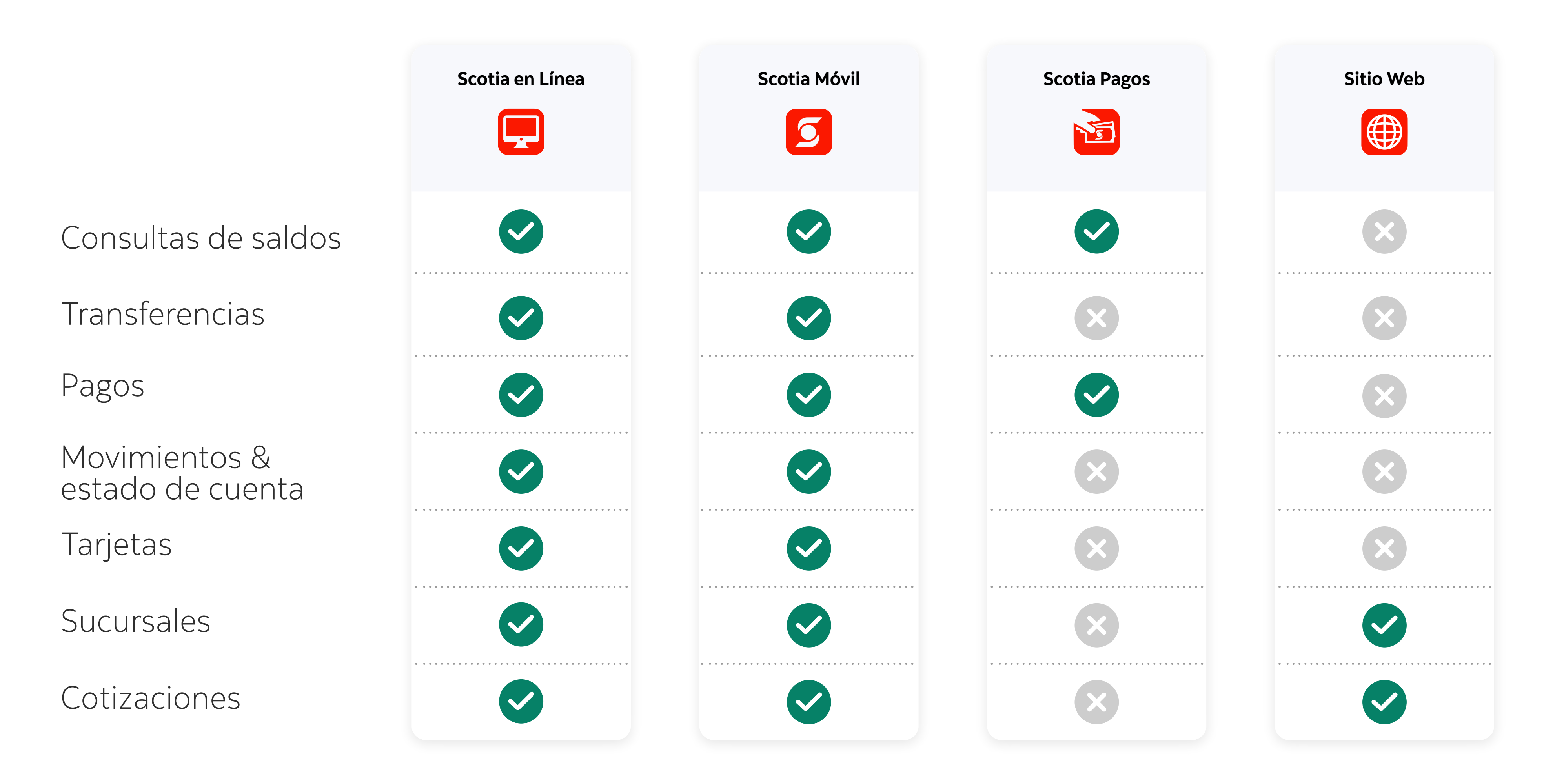

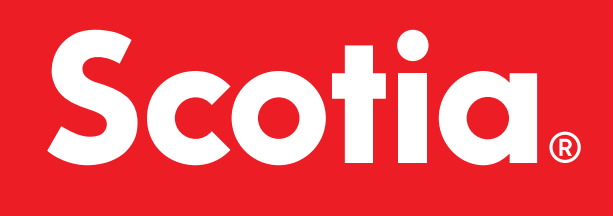

## ¿Qué puedo hacer? Descubrí las operaciones que podés hacer desde nuestros canales digitales

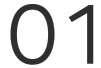

## Registro en Desktop Ingreso por primera vez con **Tarjeta de Crédito**

**1**

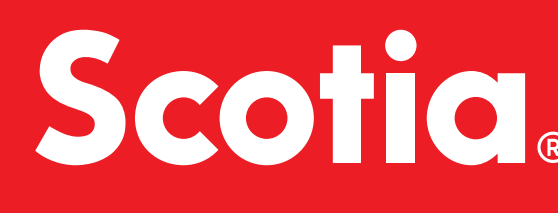

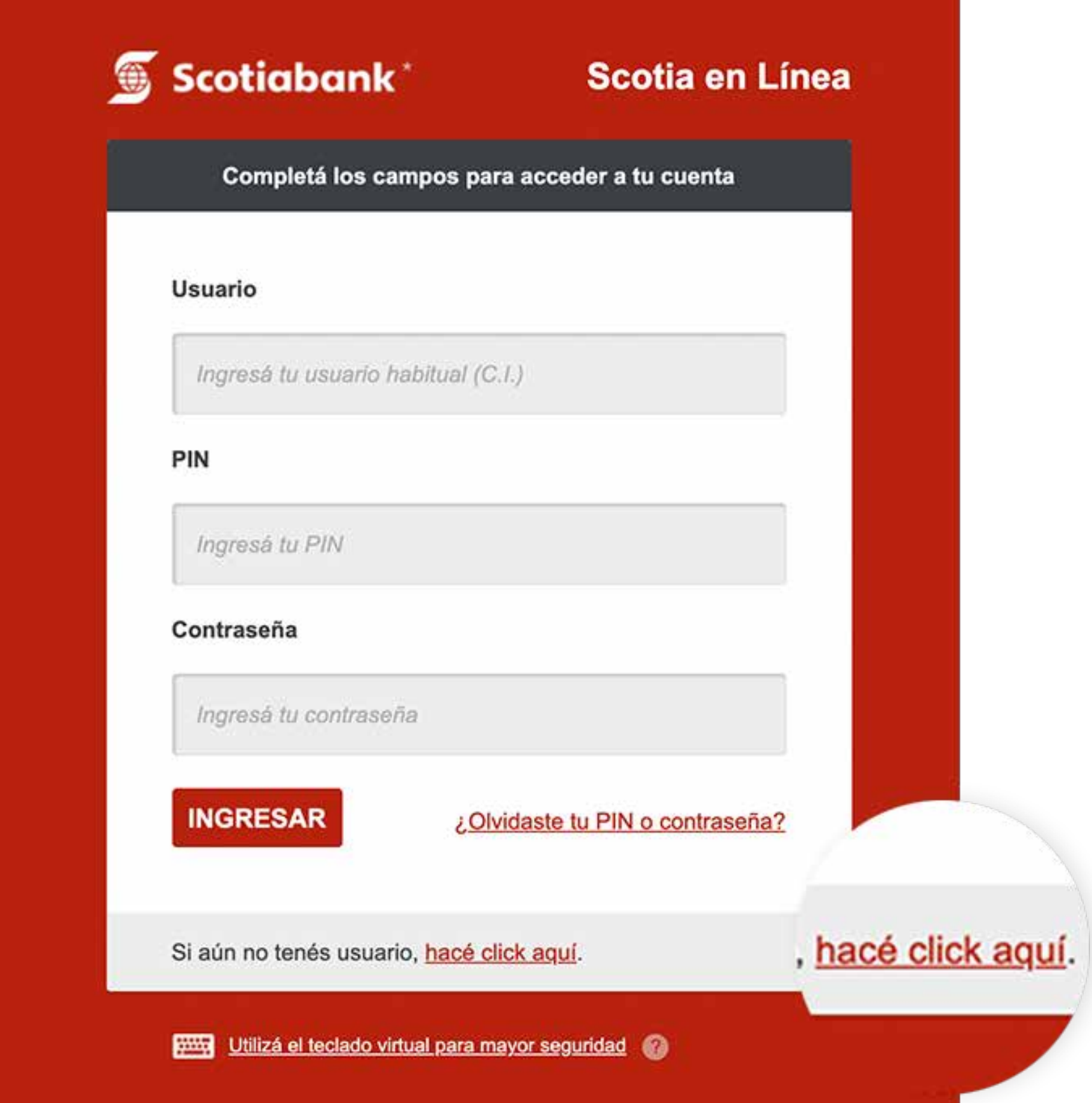

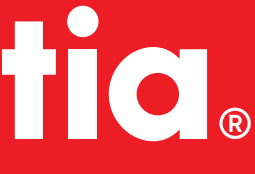

Seleccioná la opción: **2 "Si aún no tenés usuario, hacé click aquí."**

Alternativamente ingresá en www.scotiabank.com.uy y hacé click en el botón "INGRESA" de Scotia en Línea

02

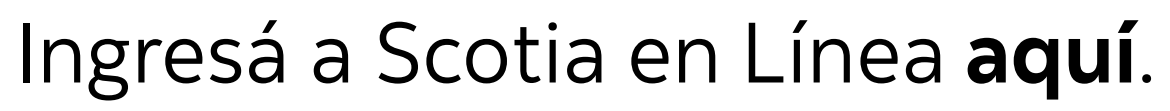

# Seleccioná el tipo de registro: **3 "Ingreso por primera vez con tarjeta de crédito"**

# **4**

Si aún tenés alguna duda, por favor, comunicate con nuestro servicio de atención al cliente al teléfono 1991, de lunes a viernes de 9:00 a 19:00 hs.

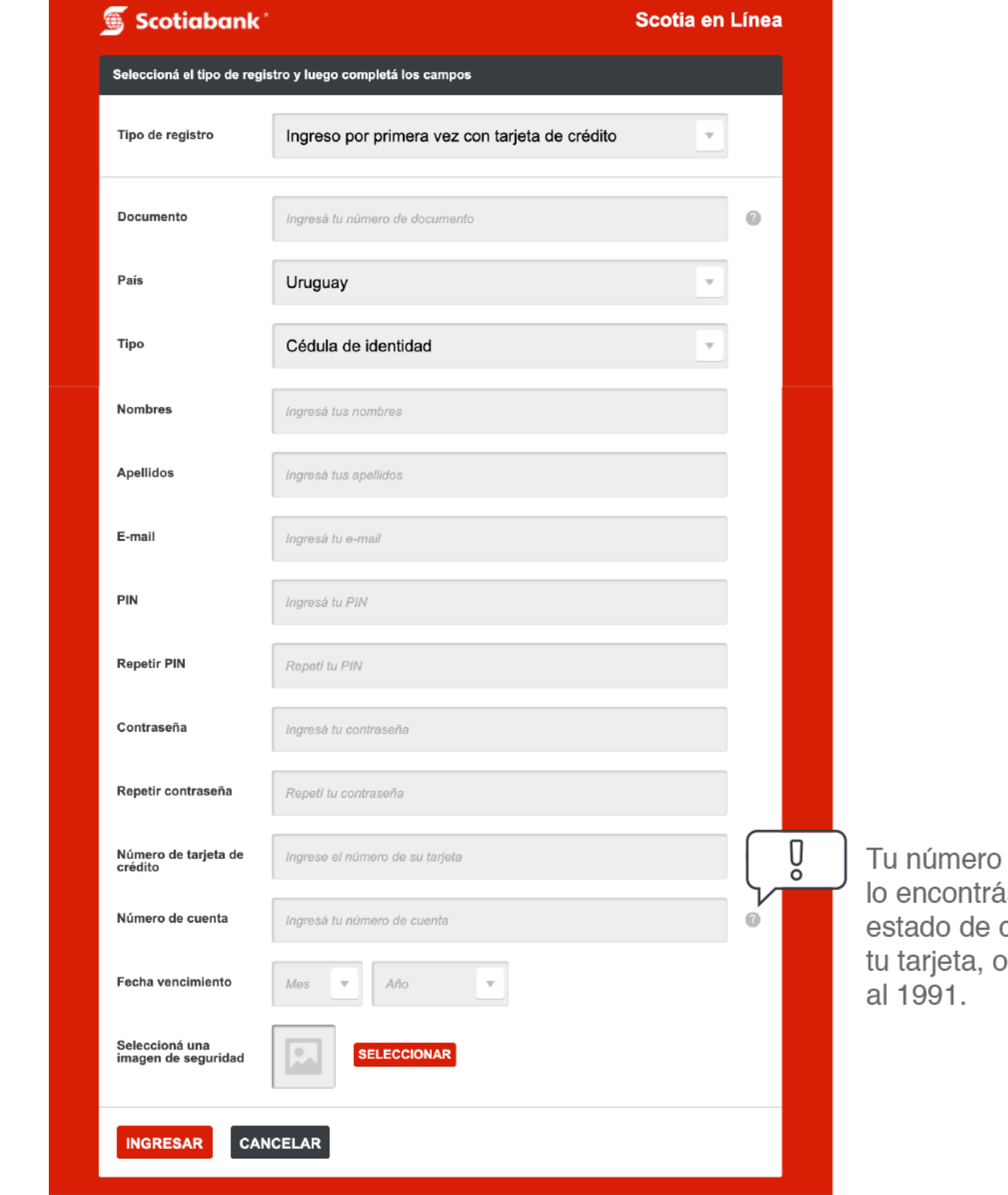

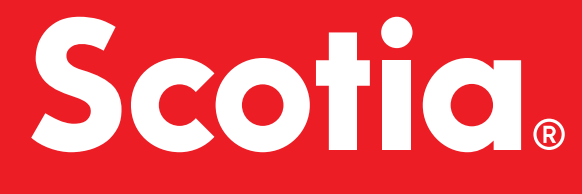

### de cuenta ás en el cuenta de llamando

## Chequeá que hayas ingresado correctamente todos los datos, luego hacé click en **"INGRESAR"** y ¡listo!

- La contraseña la estás creando en este momento, por eso la tienes que repetir.
- El PIN lo estás creando en este momento, por eso la tienes que repetir.
- La imagen de seguridad la estás eligiendo. Cada vez que ingreses a Scotia en Línea te la estaremos mostrando para que confirmes que estás realmente en Scotia en Línea.
- Cuando termines el registro, vas a poder utilizar tu documento, PIN y contraseña creados en estos pasos para tu ingreso a Scotia en Línea.

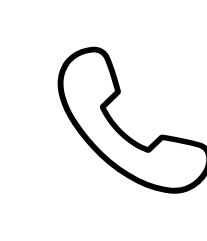

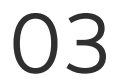

## Registro en Desktop Ingreso por primera vez con **Tarjeta de Débito**

**1**

Seleccioná la opción: **2 "Si aún no tenés usuario, hacé click aquí."**

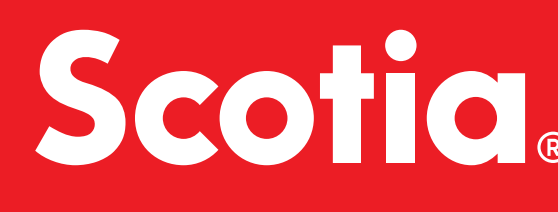

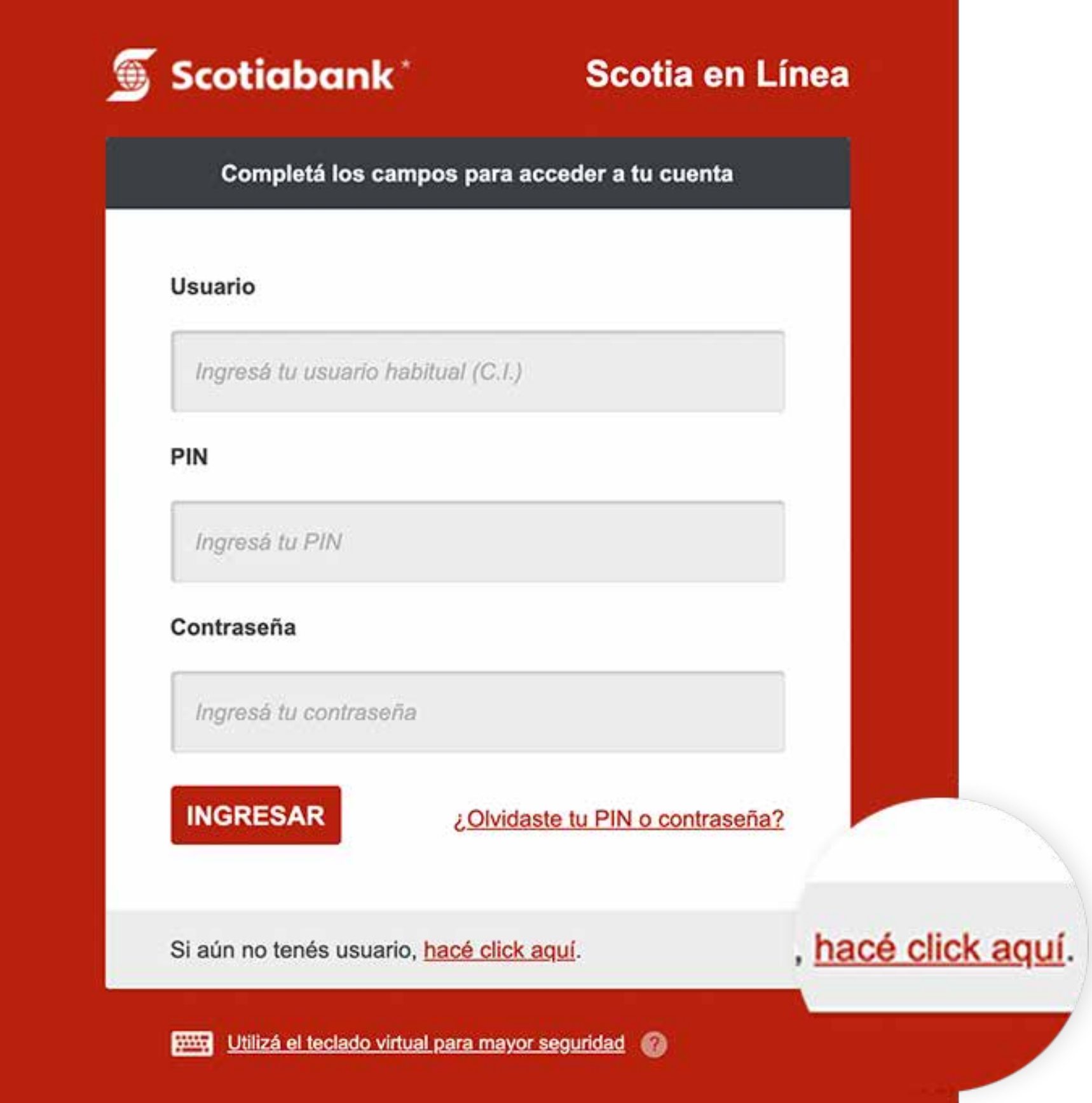

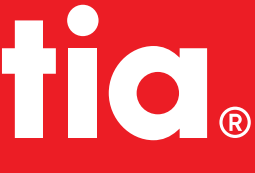

Alternativamente ingresá en www.scotiabank.com.uy y hacé click en el botón "INGRESA" de Scotia en Línea

04

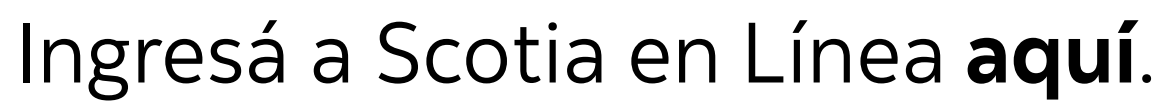

## Seleccioná el tipo de registro: **3 "Ingreso por primera vez con tarjeta de débito"**

**4**

Si aún tenés alguna duda, por favor, comunicate con nuestro servicio de atención al cliente al teléfono 1991, de lunes a viernes de 9:00 a 19:00 hs.

## Chequeá que hayas ingresado correctamente todos los datos, luego hacé click en **"INGRESAR"** y ¡listo!

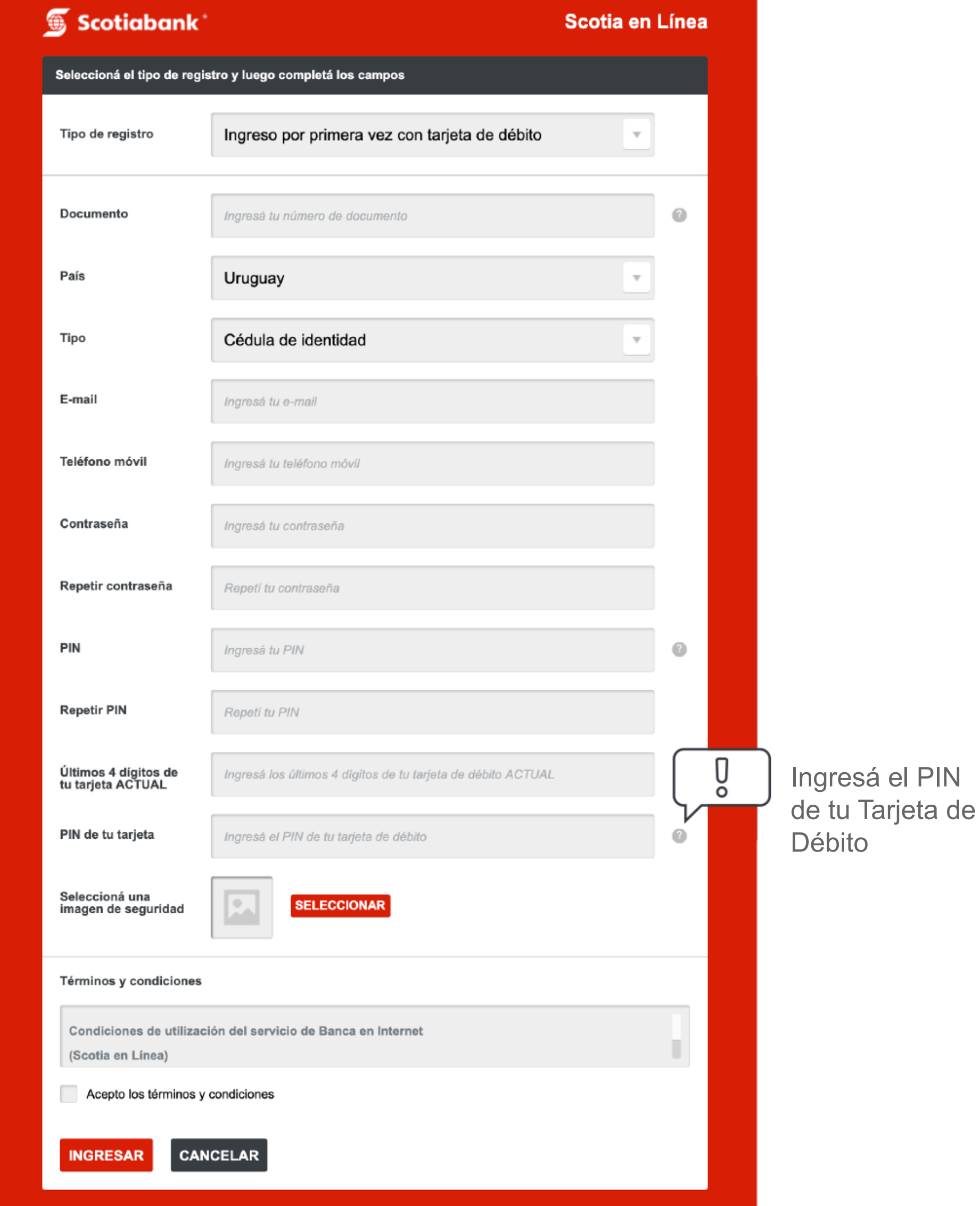

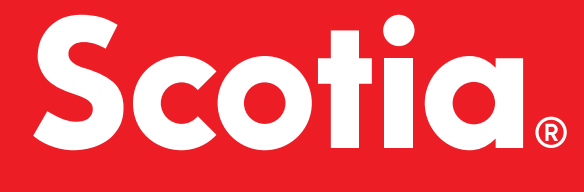

 $\overline{\phantom{a}}$ IN

- La contraseña la estás creando en este momento, por eso la tienes que repetir.
- En el campo "Últimos 4 dígitos de tu tarjeta" se refiere a la tarjeta de débito que tengas **activa**.
- El PIN es el que ya uitlizas en los cajeros automáticos para retirar dinero con esta tarjeta, es con el que estás autorizando el registro y es el que vas a utilizar para ingresar en el futuro en Scotia en Línea.
- La imagen de seguridad la estás eligiendo. Cada vez que ingreses a Scotia en Línea te la estaremos mostrando para que confirmes que estás realmente en Scotia en Línea.
- Cuando termines el registro, vas a poder utilizar tu documento, PIN y contraseña para tu ingreso a Scotia en Línea.

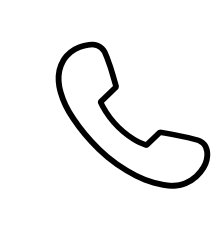

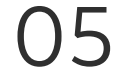

# Registro desde Scotia Móvil Ingreso por primera vez con **Tarjeta de Débito**

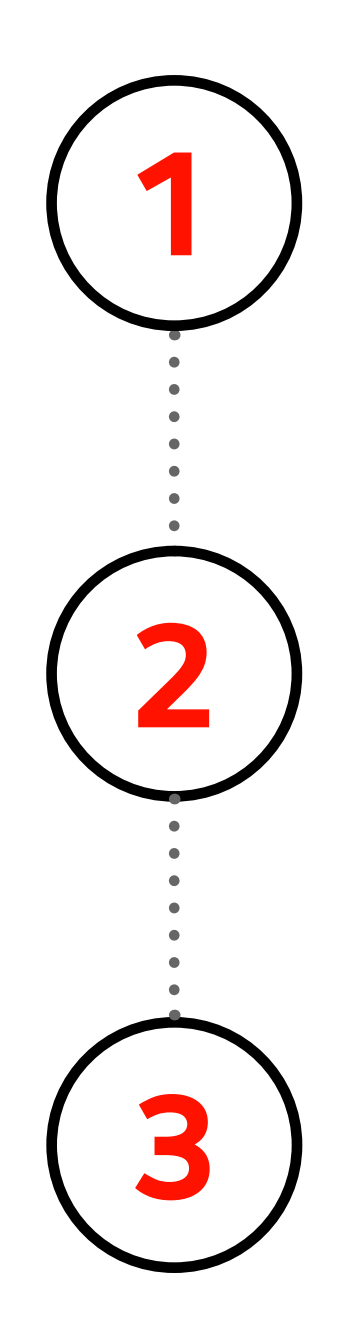

**3** Completá el formulario de 3 pasos, siguiendo las instrucciones.

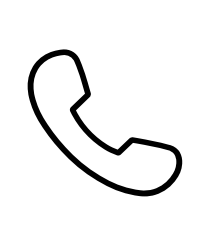

Una vez abierta, presioná el botón **"Registrate aquí"**

Descargá la aplicación **Scotia Móvil**.

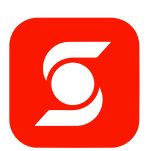

**DISPONIBLE EN**  $\blacktriangleright$ **Google Play** 

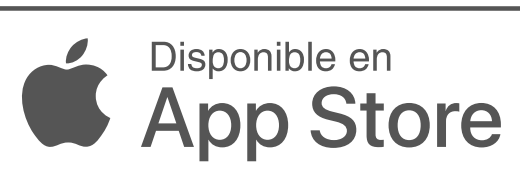

Si aún tenés alguna duda, por favor, comunicate con nuestro servicio de atención al cliente al teléfono 1991, de lunes a viernes de 9:00 a 19:00 hs.

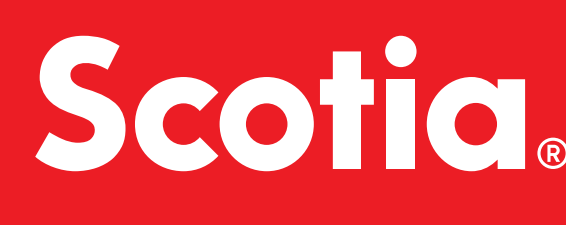

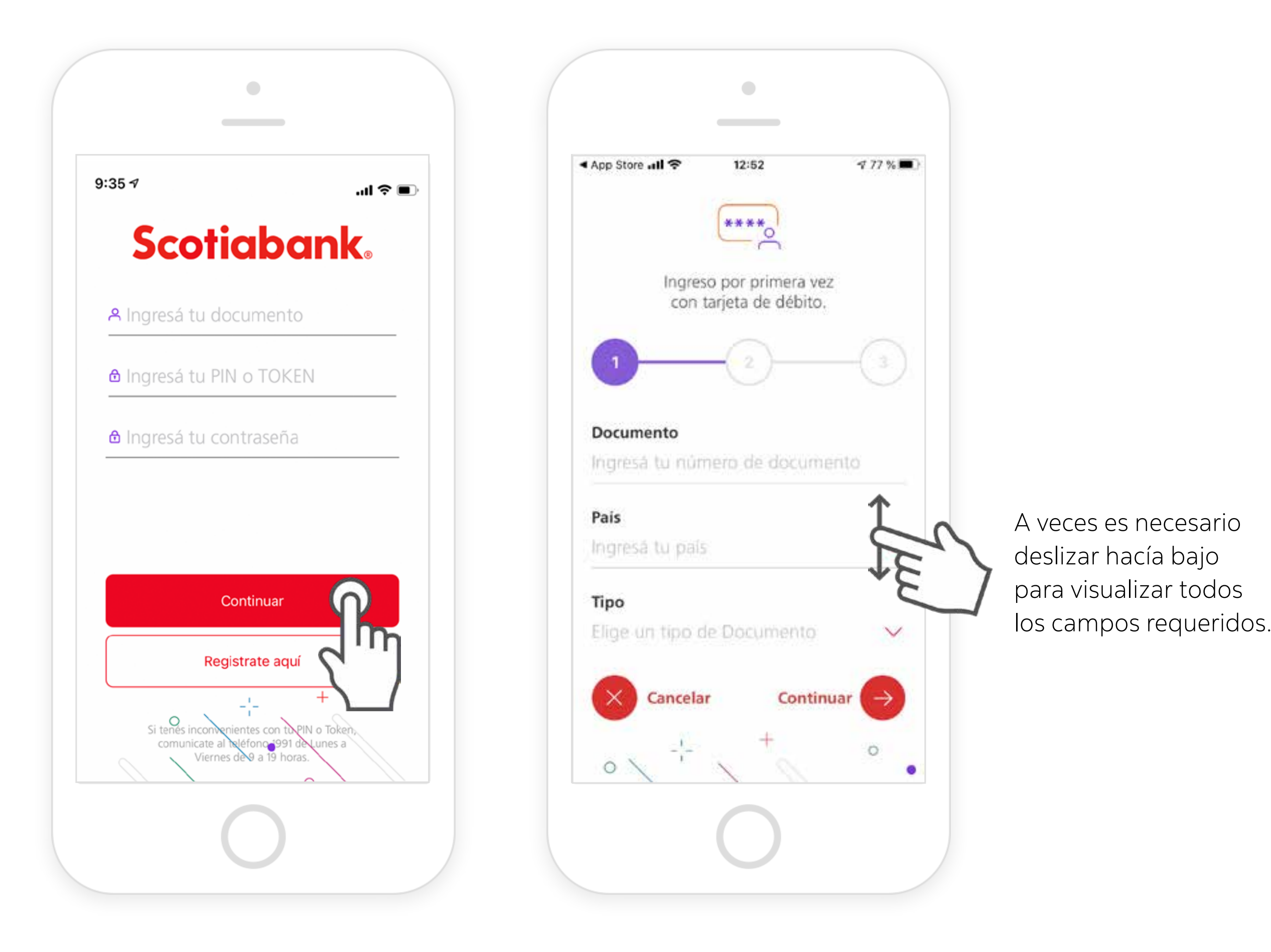

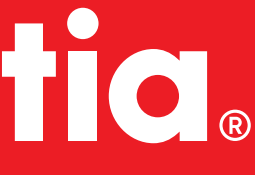

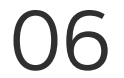